## 村上市立図書館アプリ

# 操作マニュアル

## 目次

- 1. マイナンバーカードで利用者登録を・・・・・・・・・1 2. 蔵書を検索し予約する・・・・・・・・・・・・・・・5
- 3. 本を借りる・・・・・・・・・・・・・・・・・・・6
- 4.アプリからログアウトする・・・・・・・・・・・・・7

# アプリ利用条件

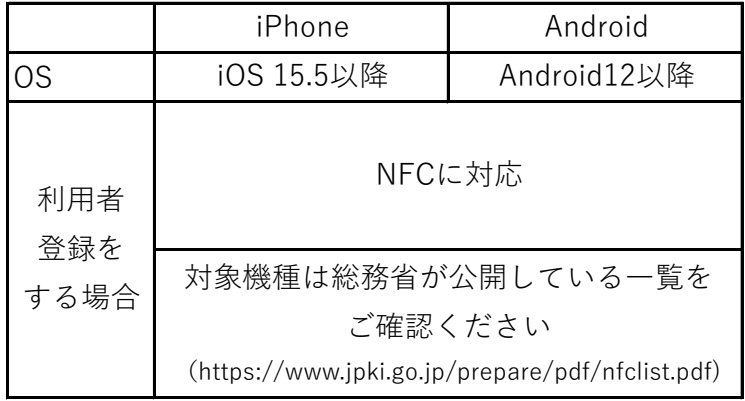

#### **・マイナンバーカードでの新規利用者登録**

**①スマートフォンアプリを起動し「新規利用者登録」をタップします。**

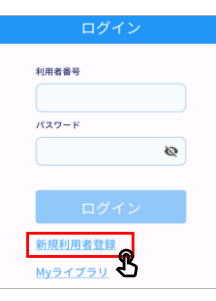

**②利用規約を確認し「同意して次へ進む」をタップします。**

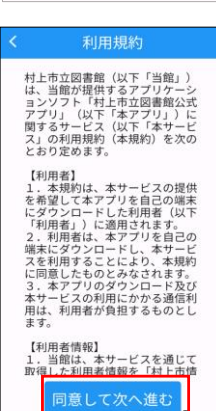

**③画面下部にある「スキャンを始める」をタップします。 ※非対応機種である旨のメッセージが表示された場合はNFCをONにすることで 改善する可能性があります。ONにする方法はスマートフォンによって異なります**

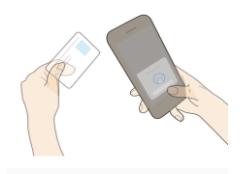

-<br>ストの行者国 - A 国際電話

マイナンバーカードをかざしましょう 指示に従って、マイナンバーカードのICチップを読み取<br>ってください。 事前にNFCの読み取り位置を確認してください。

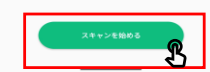

#### **④マイナンバーカードのパスワード(6~16桁のパスワード)を入力し、 「スキャンを始める」をタップします。**

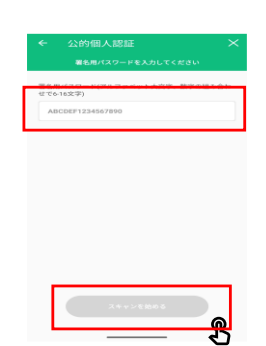

#### **⑤マイナンバーカードをスキャンします。 ※「スキャンの準備ができました」という文言や画像は機種によって異なります。**

ド(アルファベット大文字、数字<br>-スキャンの準備ができました  $\bigcap$ マイナンバーカードの中央に、端末のNFC<br>スキャナーをあててください。

### **⑥「完了」をタップします。**

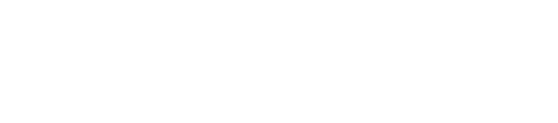

ı.

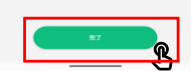

#### **⑦正常に終了するとマイナンバーカードに登録されている利用者情報が自動で 入力されるため残りの項目を入力し「登録」をタップします。**

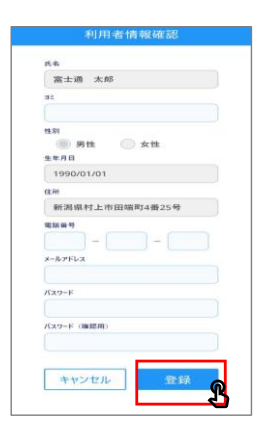

#### **⑧利用者番号が表示されるため利用者番号をひかえ「ログイン」をタップします。**

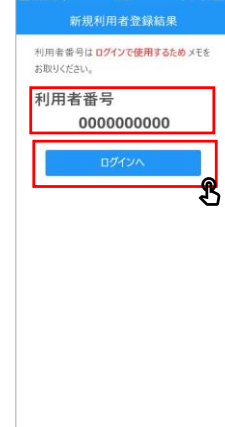

#### **⑨⑧でひかえた「利用者番号」を「利用者番号」欄に記載し⑦で設定した パスワードを入力し「ログイン」をタップします。**

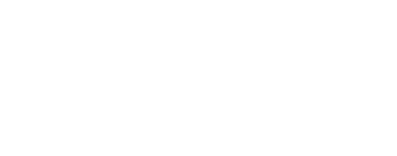

**⑩ホームが表示されれば新規登録は完了です。**

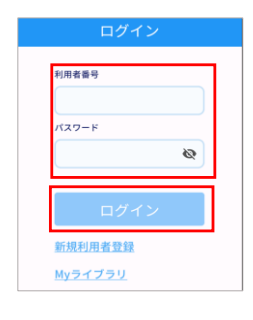

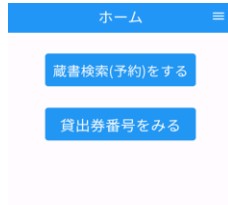

#### **・蔵書を検索**

**①ホーム画面にある「蔵書検索(予約)をする」をタップします。**

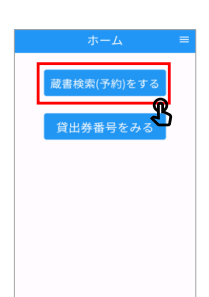

検索条件 著者 : 東野圭吾

€

ハイライトOFF

#### **②該当の本のタイトルをタップします。**

**③表紙の下に表示されている予約かごマークをアップします。**

< 戻る < 条件を残して検索画面へ < 前へ 126件中、1件目 | 次へ >  $(1)$ <br>  $(1)$ <br>  $(1)$  $\boxed{SD}$ ■ 本棚へ ■ 本棚へ ■ 本棚へ ■ 所蔵 所蔵場 資料コード 持禁区 状態<br>館 所 ブライトコード 分 状態 BM 2号 2121010384236 予約別

ヘ ページの先頭へ

#### **④該当の本の左側にある□にチェックを入れ「通常予約」をタップします。**

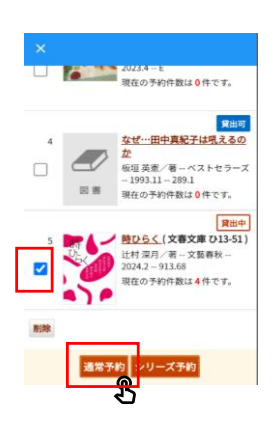

**⑤予約の内容を確認し「予約」をタップします。**

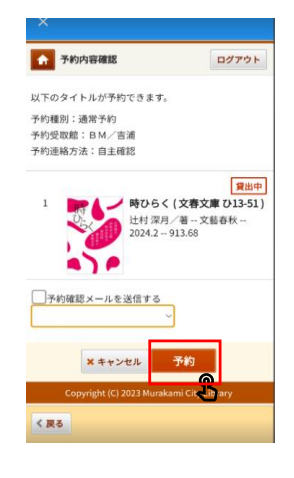

### **・本を貸りる**

**①ホーム画面にある「貸出券番号をみる」をタップします。**

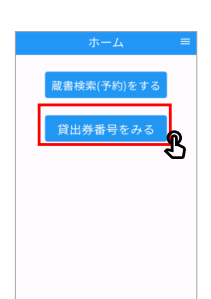

**②表示された貸出券を窓口職員に見せることで本を貸りることができます。**

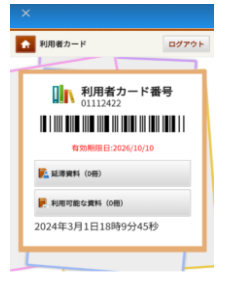

**・ログアウトする**

**①ホーム画面右上部にある「三」をタップします。**

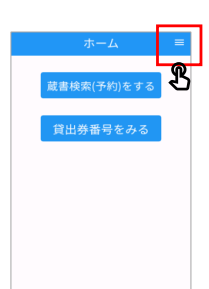

**②メニューから「ログアウトする」をタップします。**

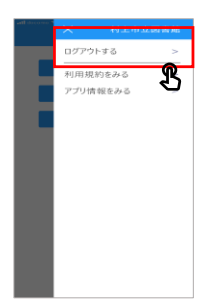